# brother

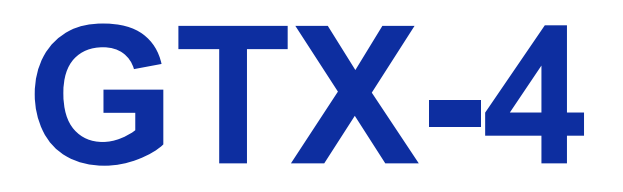

服装数码打印机 **Macintosh** 用 使用说明书

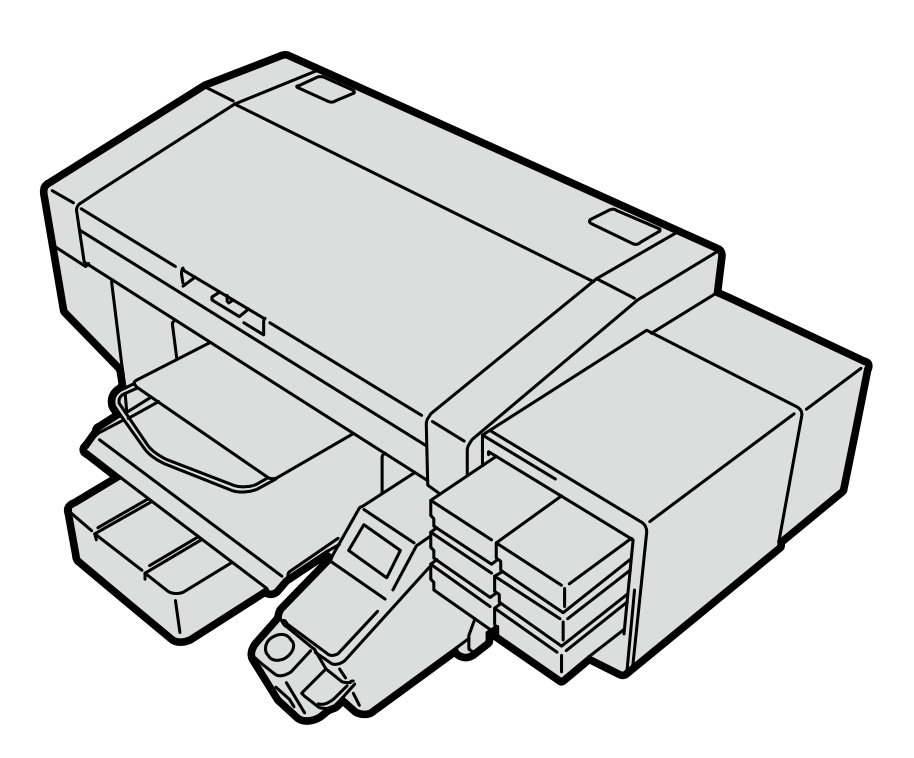

使用产品前,请务必阅读本说明书。 请妥善保管本说明书,以便在需要时可随时取阅。

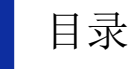

. . . . . . . . .

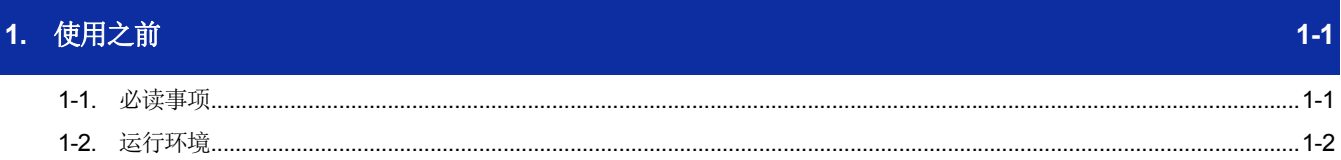

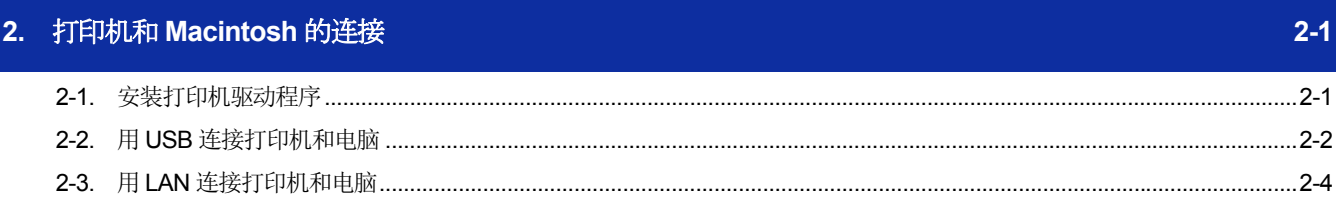

# 3. 使用 Brother GTX-4 FileOutput 发送打印数据

 $3-1$ 

. . . . . . . . . .

## **1-1.** 必读事项

使用应用程序前,请注意以下几点。 使用时的注意事项

 打印机主体的安装、打印机的维护步骤与 Windows 电脑相同。请参照使用说明书。 通过 Macintosh 启动"GTX-4 Maintenance"时, 从[Finder]>[应用程序]中选择"GTX-4 Maintenance"。

- 打印机主体的固件更新步骤与 Windows 电脑相同。请参照使用说明书。 通过 Macintosh 启动"GTX-4 Firmware Update"时, 从[Finder]>[应用程序]中选择"GTX-4 Firmware Update"。
- 包括透明信息在内的图像数据的打印为 PNG 图像,请使用 Graphix Lab 进行操作。 通过 Macintosh 启动 Graphix Lab 时, 从[Finder]>[应用程序]中选择"Graphix Lab.app"。
- 使用实用软件的步骤与 Windows 电脑相同。请参照使用说明书。 通过 Macintosh 启动"Useful Tools"时, 从[Finder]>[应用程序]中选择"Useful Tools"。
- 升级驱动程序的版本时,删除 USB 打印机、LAN 打印机,并进行"2-2. 用 USB 连接打印机和电脑 >>P2-2"以 及"2-3. 用 LAN 连接打印机和电脑 >>P2-4"。 不会继续使用通过打印机设置画面创建的预设。 (无需删除"Brother GTX-4 FileOutput"。或,"Brother GTX-4 FileOutput"继续使用预设。)

# 关于商标

本文中略记 OS 名称。此外,本文中略记Ⓡ标记或 TM 标记。

Brother 的徽标是兄弟工业株式会社的注册商标。

Apple、Macintosh、Mac OS、iOS、OS X、macOS、Safari、iPad、iPhone、iPod 及 iPod touch 是在美国及其它国家 注册的 Apple Inc.的商标。

Microsoft<sup>®</sup>、Windows<sup>®</sup> 7、Windows<sup>®</sup> 8.1、Windows<sup>®</sup> 10 是美国 Microsoft Corporation 在美国及其他国家的注册商标或 商标。

本文所记载的其他公司名称及产品名称为各公司的商标或注册商标。

本文及本产品的规格可能未经预告即有变更。

# **1-2.** 运行环境

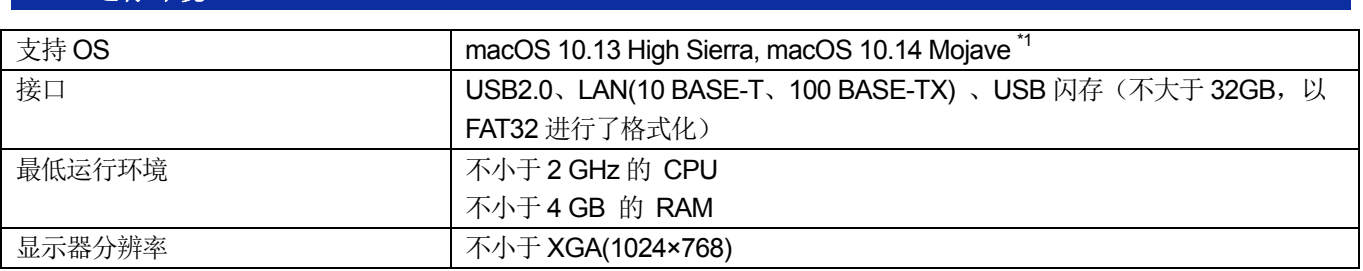

\*1: macOS 10.14 Mojave 时, 使用 Apple 研发的应用程序打印时, 可能达不到预期的打印结果。打印有问题时, 请使用 GTX Graphics Lab、Adobe Illustrator CC、Adobe Photoshop CC 或 Adobe Photoshop Elements。

本章说明 GTX-4 打印机驱动程序的安装方法。

这些安装完成后,用 USB 2.0 线缆连接时,请按照"2-2. 用 USB 连接打印机和电脑>>P.2-2"的步骤进行设置。进行网络 打印时,请按照"2-3. 用 LAN 连接打印机和电脑>>P.2-4"的步骤进行设置。

. . . . . . . . . . . . . . .

#### **2-1.** 安装打印机驱动程序

首先在电脑中安装用于输出文件的打印机驱动程序 Brother GTX-4 FileOutput。 本阶段内请勿将打印机连接到电脑。

【参考】

- 请以 Administrators 权限登录电脑。
- **(1)** 请启动电脑。
- **(2)** 请退出所有工作。
- **(3)** 请双击"BrotherGTX-4 ver\*\*\*.pkg", 启动安装程序。
- **(4)** 安装开始。请按照画面的指示进行操作。
- **(5)** 安装完成后,请重新启动电脑。

. . . . . . . . . . . . . . . . . . .

# **2-2.** 用 **USB** 连接打印机和电脑

- **(1)** 打印机电源处于关闭的状态下,请用 USB 2.0 线缆连接电脑和打印机。
- **(2)** 从苹果菜单打开[系统偏好设置],点击[打印机与扫描仪]。

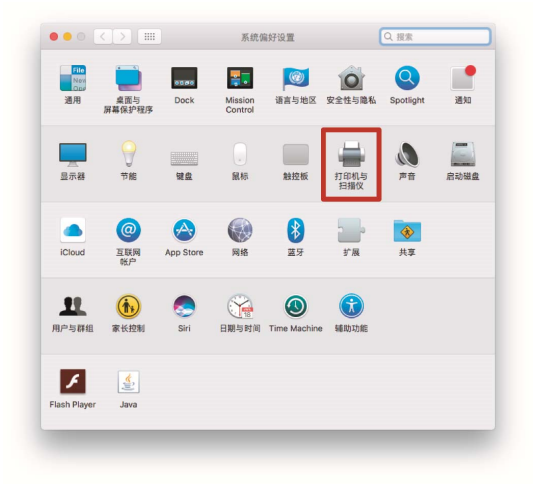

#### **(3)** 点击左下方的+键。

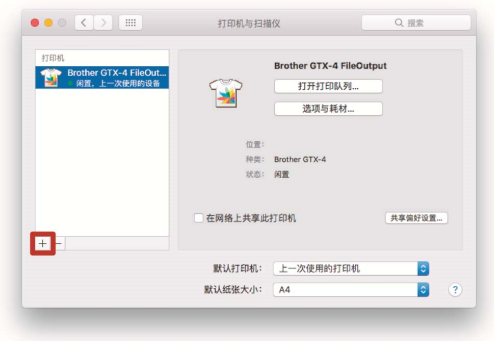

**(4)** 选择[Brother GTX-4xx],点击[使用]的[选择软件]。

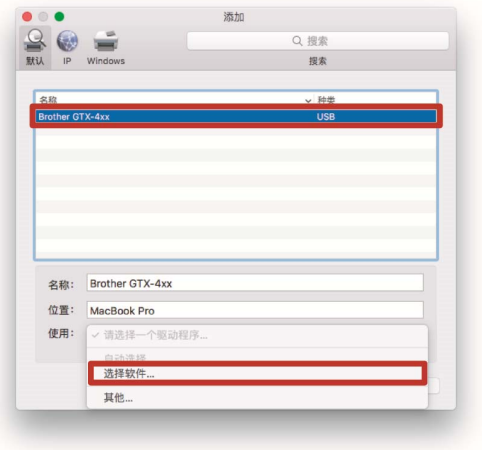

a a a a a a a a a a a

**(5)** 选择[Brother GTX-4], 点击[好]。

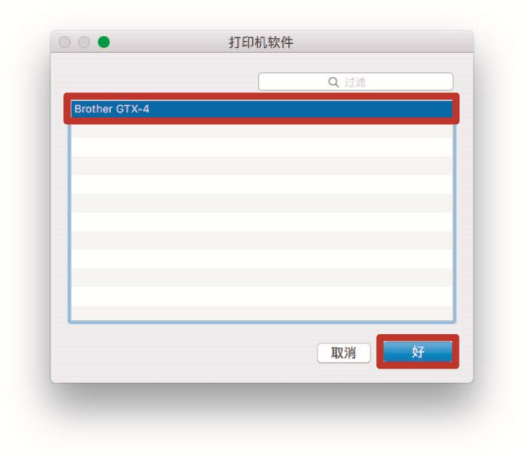

. . . . . . . . .

**(6)** 点击[添加]。

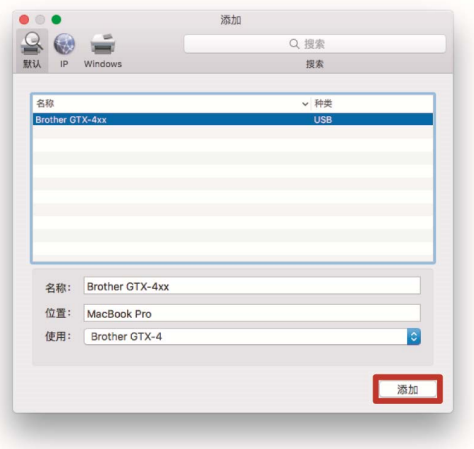

**(7)** 在[默认打印机]中选择[Brother GTX-4xx]或[Brother GTX-4 FileOutput]。

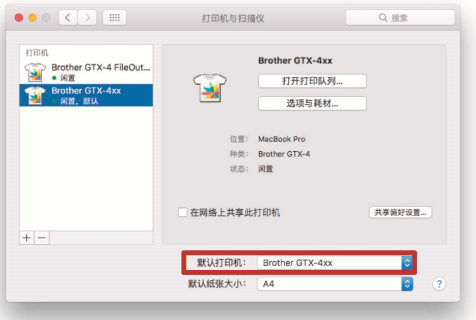

USB 连接的设置至此结束。

#### **2-3.** 用 **LAN** 连接打印机和电脑

用 LAN 连接时,请参照使用说明书设置打印机的 IP 地址。 之后,请按照以下步骤将打印机添加到电脑。

- **(1)** 用 LAN 线缆连接电脑和打印机后,接通打印机的电源。 【参考】
	- 敷设 LAN 线缆时,请视需要用线缆夹进行固定。
- **(2)** 从苹果菜单打开[系统偏好设置],点击[打印机与扫描仪]。

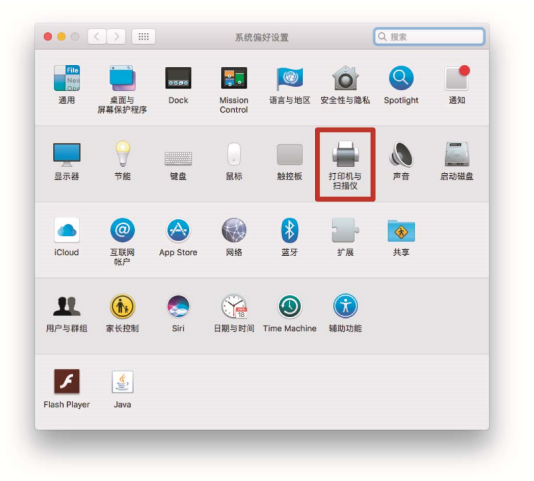

**(3)** 点击左下方的+键。

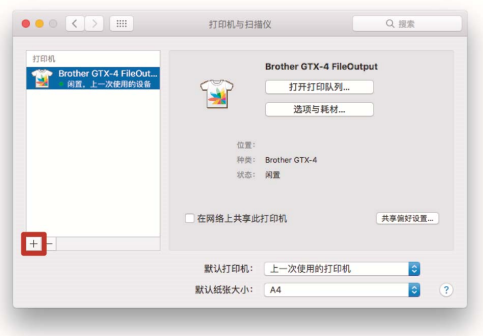

**(4)** 选择[IP]。

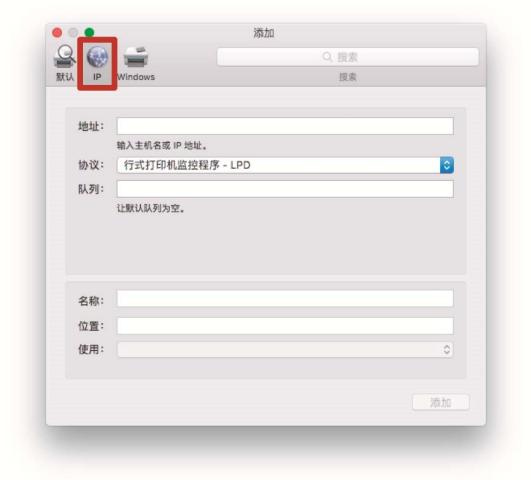

**(5)** 在[地址]中输入已设置的打印机的 IP 地址。 选择[协议]的[行式打印机监控程序-LPD]。 在[队列]中输入"BINARY\_P1"。 在[名称]中输入打印机名称。 点击[使用]的[选择软件]。

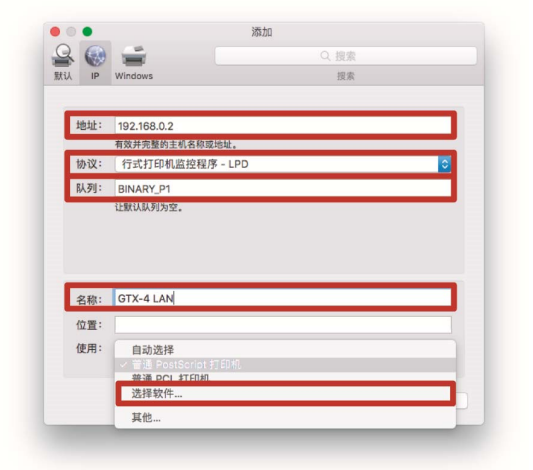

. . . . . . . . . .

**(6)** 选择[Brother GTX-4], 点击[好]。

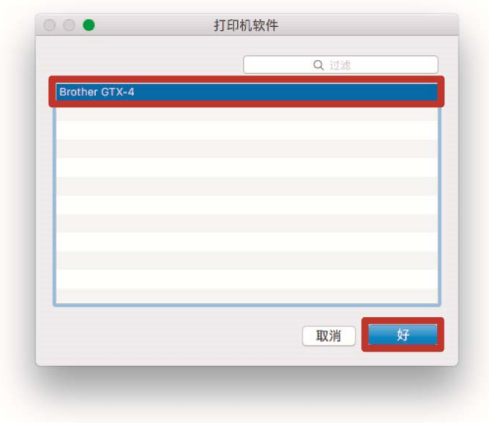

**(7)** 点击[添加]。

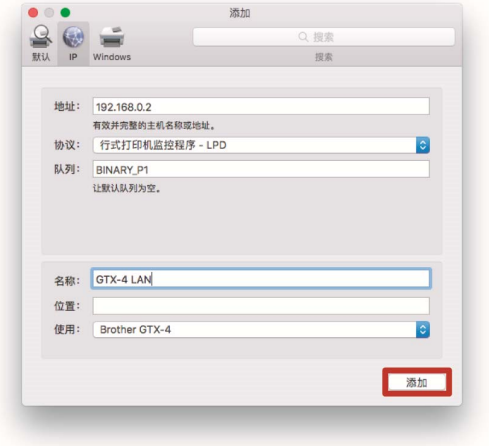

**(8)** 返回[打印机与扫描仪]画面,GTX-4 打印机(LAN)获得添加。 请视需要在[默认打印机]中选择 GTX-4 打印机。

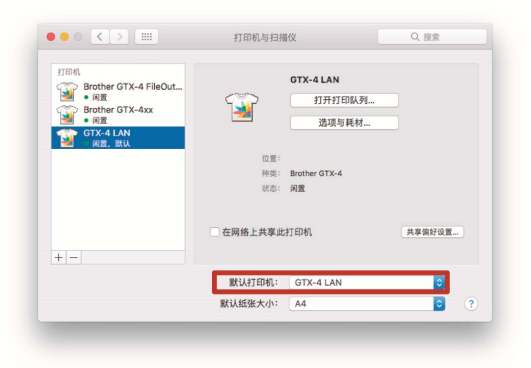

. . . . . . . . . . . . .

LAN 连接的设置至此结束。

. . . . . . . . . . .

### 将打印数据保存到文件

使用"Brother GTX-4 FileOutput"打印机将打印数据保存到文件时,请在启动"GTX-4 FileViewer"的状态下进行。 若在未启动"GTX-4 FileViewer"的状态下输出,将出现以下错误,无法保存。

#### 【参考】

根据应用程序,可能不显示错误。请在再次启动"GTX-4 FileViewer"后的状态下进行。

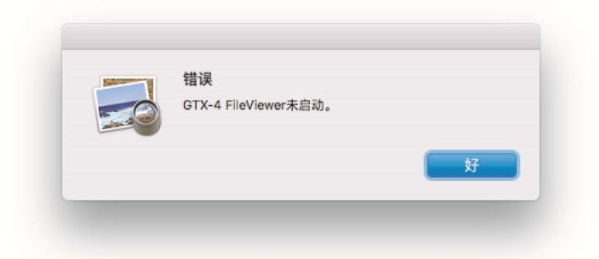

## 【参考】

通过"Brother GTX-4 FileOutput"进行文件输出的步骤与 Windows 电脑相同。详细内容请参照使用说明书。

#### 发送打印数据

使用"Brother GTX-4 FileOutput"打印机保存的打印数据,请按照以下步骤发送到打印机。

【参考】

- 发送打印数据的步骤与 Windows 电脑相同。详细内容请参照使用说明书。
- **(1)** 双击使用"Brother GTX-4 FileOutput"打印机保存的扩展名为".arx4"的文件。
- **(2)** "GTX-4 FileViewer"启动,点击[发送到打印机]就会发送。

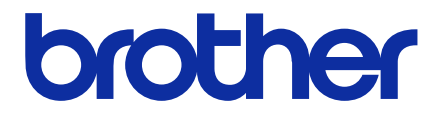

\*由于改良产品,本说明书的一部分内容可能与您购买的产品存在差异,敬请理解。

# BROTHER INDUSTRIES, LTD. http://www.brother.com/

1-5, Kitajizoyama, Noda-cho, Kariya 448-0803, Japan.

© 2017-2019 Brother Industries, Ltd. All Rights Reserved. GTX-422

I9101391F C 2019.10.F(1)